## SQLServerを開始する方法(Windows10の場合)

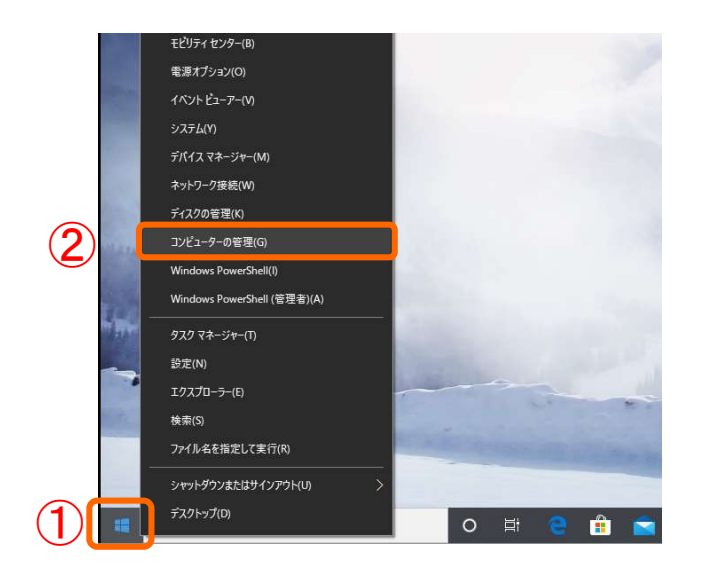

Windowsの ①「スタート」ボタンを右クリッ クし、②「コンピュータの管理(G)」 をクリッ クします。

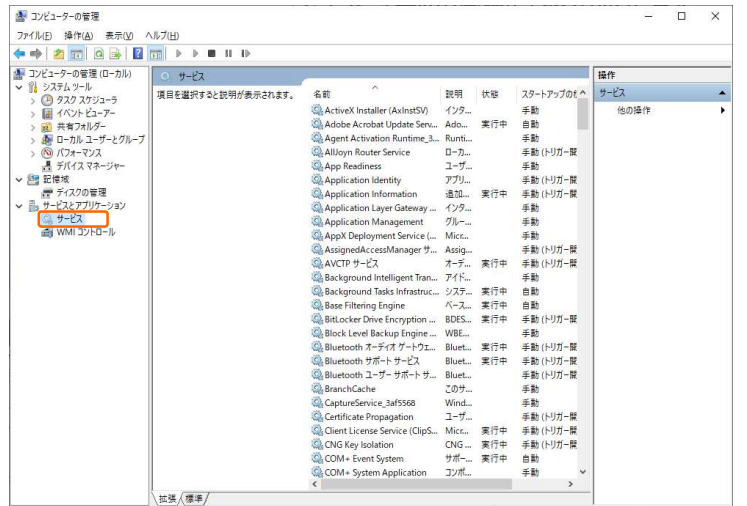

コンピューターの管理画面が立ち上がるの で、「サービスとアプリケーション」>「サービ ス」をクリックします。

SQL Server (SQLEXPRESS)の状態が 実行中でない場合、①「SQL Server (SQLEXPRESS) 」をクリックし、②「サービスの 開始」をクリックしてください。

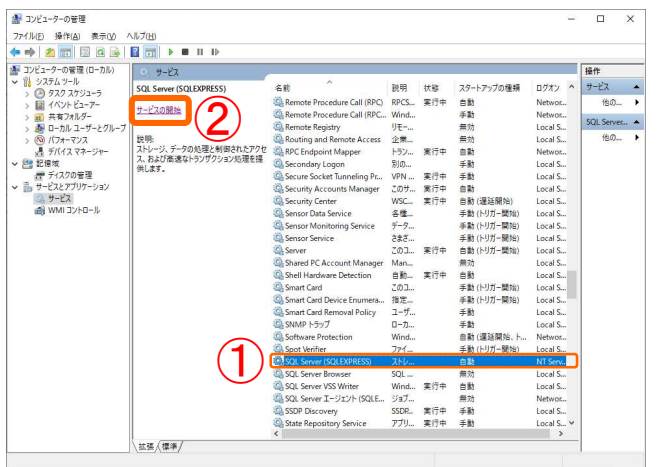